# МИНИСТЕРСТВО ОБЩЕГО И ПРОФЕССИОНАЛЬНОГО ОБРАЗОВАНИЯ СВЕРДЛОВСКОЙ ОБЛАСТИ ГОСУДАРСТВЕННОЕ АВТОНОМНОЕ ПРОФЕССИОНАЛЬНОЕ ОБРАЗОВАТЕЛЬНОЕ УЧРЕЖДЕНИЕ СВЕРДЛОВСКОЙ ОБЛАСТИ «КАМЫШЛОВСКИЙ ТЕХНИКУМ ПРОМЫШЛЕННОСТИ И ТРАНСПОРТА»

# **ПРАКТИКУМ ПО ОФОРМЛЕНИЮ ДОКУМЕНТОВ ПРИ ПОМОЩИ ТАБЛИЦ В ТЕКСТОВОМ РЕДАКТОРЕ MICROSOFT WORD 2003 по УП.01. Учебная практика ПМ. 01 Ввод и обработка цифровой информации** для студентов профессии 09. 01.03 «Мастер по обработке цифровой информации»

Составила: Салтанова Любовь Александровна, мастер производственного обучения, ВКК

Камышлов 2015

#### **АННОТАЦИЯ**

Практикум по оформлению документов при помощи таблиц в текстовом редакторе Microsoft Word 2003 разработан для студентов по профессии 09.03.01 «Мастер по обработке цифровой информации» предназначены для выявления уровня сформированности общих и профессиональных компетенции по УП.01. Учебная практика ПМ 01. «Ввод и обработка цифровой информации».

В объеме курса учебной практики ПМ.01 «Ввод и обработка цифровой информации» содержится раздел «Технология ввода и обработки текстовой информации», в которую входит тема «*Оформление документов при помощи таблиц».*

Методическая разработка содержит теоретический и практический материал по теме «Оформление документов при помощи таблиц».

Практикум предназначен для приобретения практических навыков работы, а так же для закрепления и проверки полученных знаний по теме и может быть использован как для проведения занятий по учебной практике, так и для индивидуального усовершенствования навыков работы с таблицами в текстовом редакторе MS Word.

# **СОДЕРЖАНИЕ**

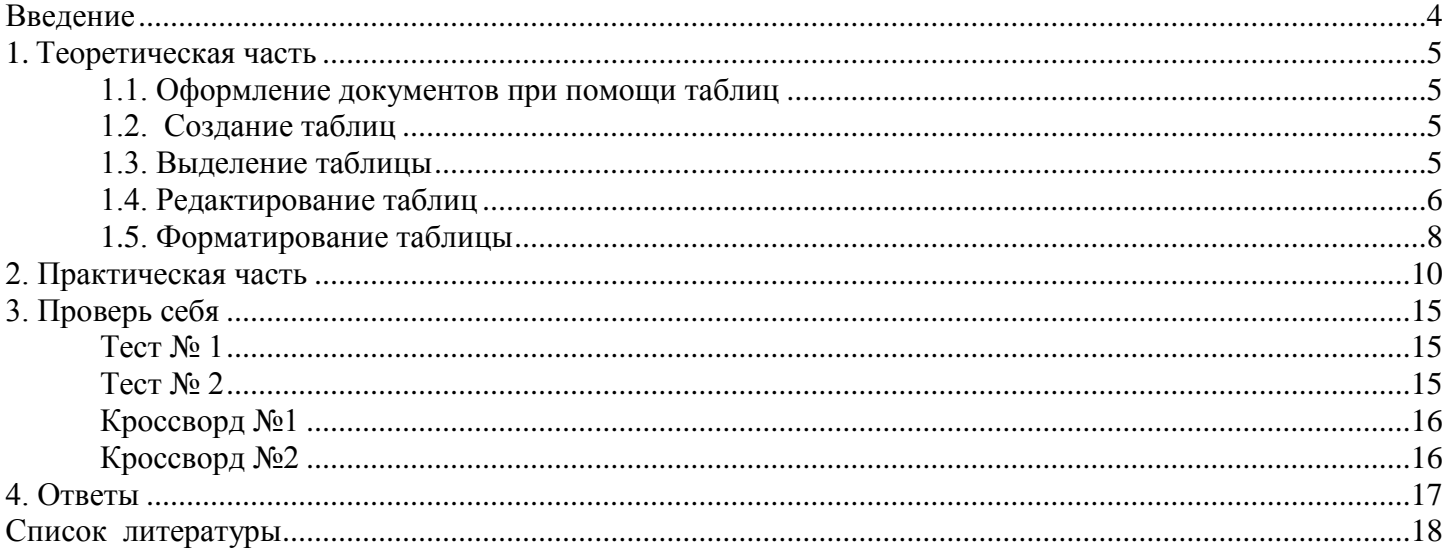

#### **ВВЕДЕНИЕ**

<span id="page-3-0"></span>Текстовый редактор MS Word является весьма популярным и мощным редактором. Он предназначен для создания, редактирования, вывода на экран и печать, сохранения в виде файлов различного рода документов: макетов книг, брошюр, отчетов, деловых писем, бланков и пр. Навыки работы с текстовым редактором являются обязательными как для специалистов различных профессий, так и для студентов при подготовке отчетов, рефератов, курсовых и выпускных работ.

К одному из разделов текстового редактора относится тема «Работа с таблицами». Таблицы помогают визуализировать, систематизировать данные, они используются для организации и представления информации в виде строк и столбцов.

Практикум по оформлению документов при помощи таблиц в текстовом редакторе MS Word, позволят сформировать навыки работы с таблицами на уровне необходимом для конкретного субъекта.

Практикум по оформлению документов при помощи таблиц в текстовом редакторе MS Word состоит из двух частей, каждая из которых решает свои задачи.

Первая теоретическая часть – в ней предложен подробный конспект по работе с таблицами, который рассчитан на неопытного пользователя и направлен на получении знаний по данной теме.

Вторая содержит практические задания, направленные на получение навыков работы по созданию и оформлению таблиц любой сложности, а также представлены различные задания, которые помогут оценить уровень усвоения материала.

Практикум по оформление документов при помощи таблиц может быть использован как для проведения занятий на учебной практике, так и для индивидуального усовершенствования навыков работы с таблицами в текстовом редакторе MS Word.

# **1.1. ОФОРМЛЕНИЕ ДОКУМЕНТОВ ПРИ ПОМОЩИ ТАБЛИЦ**

<span id="page-4-1"></span><span id="page-4-0"></span>Для того чтобы систематизировать разнообразную информацию, удобно представить ее в виде таблицы. Таблицы используются для организации и представления информации в виде строк и столбцов.

Таблица - один или несколько рядов ячеек, обычно используемых для представления чисел и других элементов в виде, упрощающем их просмотр и анализ. Элементы таблицы располагаются в строках и столбцах.

Ячейка - место для ввода данных, образованное пересечением строки и столбца на листе или в таблине.

Ввод в данных в таблицу осуществляется по ячейкам, причем в любом порядке. Ячейка может содержать как один абзац, так и несколько абзацев текста. Каждую ячейку таблицы можно форматировать независимо от остальных.

По умолчанию таблица имеет границу в виде тонкой сплошной линии черного цвета, которая выводится при печати. При снятии, т.е. обесцвечивания этой границы в таблице остаются линии сетки (сплошная линия серого цвета), из которых состоят границы ячеек таблицы. Линия сетки при выводе таблицы на печать не печатается, она нужна для того чтобы было проще оперировать ячейками таблицы. Линию сетки можно отключить меню **Таблица** → **Скрыть сетку**.

#### <span id="page-4-2"></span>**1.2. СОЗДАНИЕ ТАБЛИЦ**

#### **1.2.1. Создание простой таблицы**

Создать таблицу можно несколькими способами: через панель инструментов «стандартная», горизонтальное меню Таблица *1 способ*:

1. Установить курсор вместо вставки таблицы в документе (тексте).

2. На панели инструментов «стандартная» нажать кнопку «вставить

таблицу» **и выделить количество строк и столбцов мышкой** *(рисунок 1).*

#### *2 способ*:

1. Установить курсор вместо вставки таблицы в документе (тексте).

2. Горизонтальное меню **Таблица** → **Вставить** → **Таблица**→ в появившемся диалоговом окне выбрать кол-во столбцов и строк и нажать ОК *(рисунок 2)*

#### **1.2.2. Рисование таблицы**

Нарисовать таблицу можно также несколькими способами: через панель инструментов «Таблицы и границы<sup>1</sup>», горизонтальное меню Таблица

#### *1 способ*:

На панели инструментов «Таблицы и границы», нажать

кнопку «создать таблицу» . Перевести указатель мыши в документ, указатель изменит вид на карандаш ( $\mathscr{P}$ ) и нарисовать таблицу (ри*сунок 3).*

#### *2 способ*:

 $\overline{a}$ 

Горизонтальное меню **Таблица** → **Нарисовать таблицу**. Перевести указатель мыши в документ, указатель мыши изменит вид на карандаш ( $\mathscr{P}$ ) и нарисовать таблицу.

#### <span id="page-4-3"></span>**1.3. ВЫДЕЛЕНИЕ ТАБЛИЦЫ**

#### **1.3.1. Выделение ячеек, строк, столбцов таблицы**

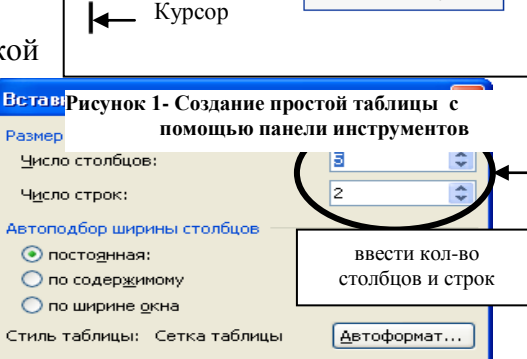

<sub>图</sub> ダ | ウ - ロ - | 9。 | 2 | 田 扇 | | 12 | 12 | 1

3 x 4 Таблица

.<br>Сервис <u>Т</u>аблица <u>О</u>кно Справка

 $12$   $\bullet$   $\mid$   $\mathbf{X}$   $\mathbf{K}$   $\mathbf{Y}$   $\mid$   $\mid \equiv$   $\mid \equiv$  $\bullet$  0,5  $\bullet$  2  $\bullet$   $\Box$   $\bullet$  3  $\bullet$  $\frac{1}{2}$  . . . 1 . . . 2 . . . 3 . . . 4

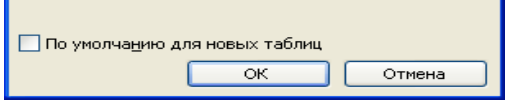

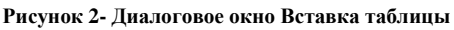

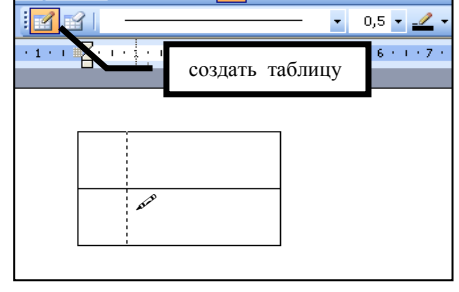

**Рисунок 3- Рисование таблицы**

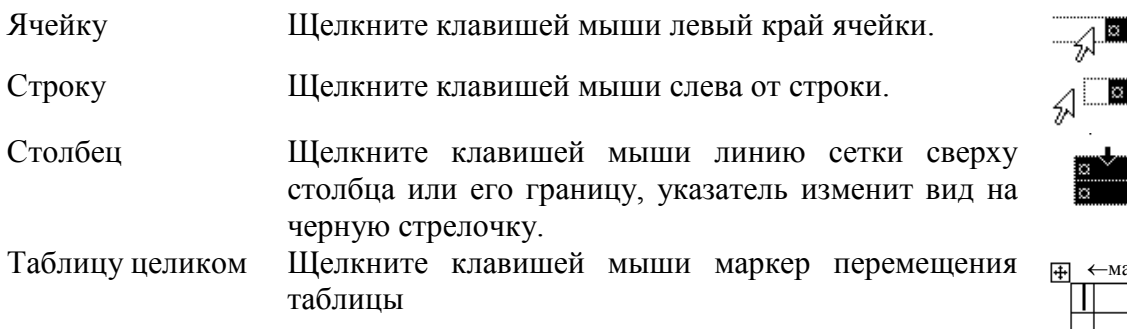

# Ts

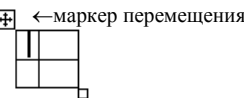

# **1.3.2. Выделение нескольких ячеек, строк или столбцов**

o при нажатой кнопке мыши переместите указатель через ячейку, строку или столбец. o выделите несколько элементов (вне зависимости от порядка их следования). Щелкните первую ячейку, строку или столбец, нажмите клавишу CTRL, и удерживая ее, щелкните последующие ячейки, строки или столбцы.

#### **1.3.3. Текст в следующей ячейке или в предыдущей ячейке**

- o нажмите клавишу TAB.
- <span id="page-5-0"></span>o нажмите клавиши SHIFT+TAB.

#### **1.4. РЕДАКТИРОВАНИЕ ТАБЛИЦ**

Под редактированием таблицы подразумевается изменение элементов таблицы, т.е. добавление, удаление, объединение ячеек и т.д.

#### **1.4.1 Добавление строк, столбцов, ячеек**

#### *1 способ*:

Выделить строку (столбец) нажать на панели инструментов «стандартная» кнопку «вставить таблицу» <sup>24</sup> или <sup>4</sup> (эти кнопки будут на месте кнопки «вставить таблицу»).

#### *2 способ*:

Выделить строку(столбец)→ меню Таблица → Вставить → выбрать нужную команду. (Таблица, Столбец, Строку, ячейки) *(рисунок 4)*

#### *Примечание:*

*Добавить строку можно, установив курсор в последнюю ячейку таблицы и нажав клавишу Tab на клавиатуре.*

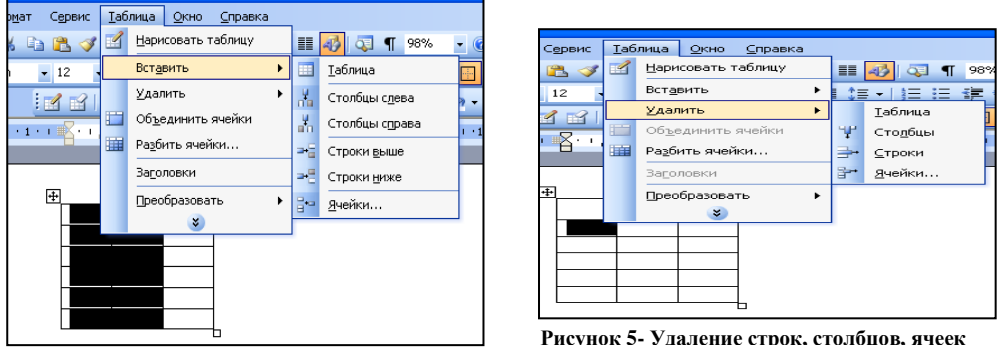

**Рисунок 4- Добавление строк, столбцов, ячеек**

# **1.4.2. Удаление строк, столбцов, ячеек**

Выделить элементы таблицы (строку, столбец, ячейку)  $\rightarrow$  меню Таблица  $\rightarrow$  Удалить  $\rightarrow$  выбрать нужную команду. (Таблица, Строку, столбец, ячейки) *(рисунок 5).*

#### **1.4.3 Объединение ячеек в одну**

Две или более ячейки, расположенные в одной строке или в одном столбце, можно объединить в одну. *Например, можно объединить несколько ячеек в одной строке для создания заголовка таблицы, общего для нескольких столбцов.*

#### *1 способ*:

Выделить элементы таблицы (несколько ячеек, строку, столбец) которые нужно объединить → Таблица → Объединить ячейки *(рисунок 6).*

# *2 способ*:

Выделить элементы таблицы (несколько ячеек, строку, столбец) которые нужно объединить → на панели инструментов «Таблицы и границы» нажать кнопку «объединить ячейки» *(рисунок 6).*

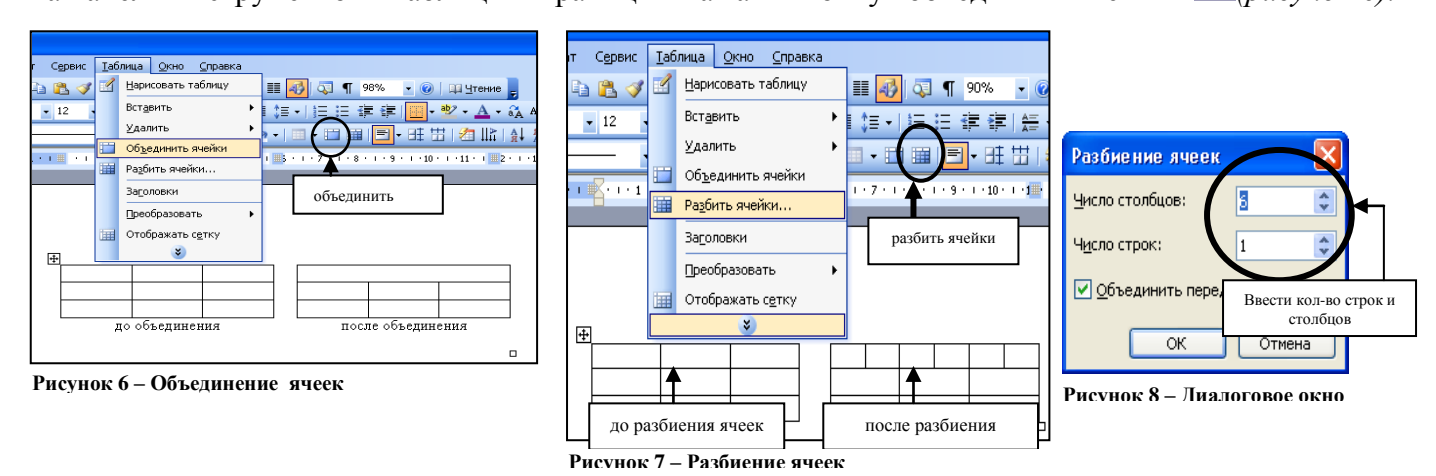

#### **1.4.4. Разбиение ячеек на несколько.**

Иногда возникает необходимость из одной ячейки сделать несколько. *1 способ*:

Выделить элементы таблицы (ячейку, строку, столбец) которые требуется разделить  $\rightarrow$  Таблица  $\rightarrow$  Разбить ячейки  $\rightarrow$  укажите число столбцов и строк, на которое следует разбить выделенные ячейки

→ ОК *(рисунок 7 и рисунок 8).*

# *2 способ*:

Выделить элементы таблицы (ячейку, строку, столбец) которые требуется разделить → на панели инструментов «Таблицы и границы» нажать кнопку «разбить ячейки» <sup>■</sup>→ввести кол-во строк и столбцов, на которое следует разбить выделенные ячейки → ОК *(рисунок 7 и рисунок 8).*

#### **1.4.5. Повторение заголовка таблицы на каждой странице.**

При работе с большими (длинными) таблицами, которые переходят на новые страницы, возникает необходимость переноса строки заголовка на новую страницу, для этого выполните следующий алгоритм:

Выделить строку (строки), которая используется в качестве заголовка $\rightarrow$  Таблина  $\rightarrow$  Заголовки

*Примечание. Заголовки будут повторяться только при автоматическом разрыве страниц, если разрыв страницы в пределах*  **Рисунок 9***таблицы вставляется вручную, заголовок не повторяется*

**1.4.6. Разбиение таблицы на две части или вставка текста перед таблицей**

Работая с большими таблицами, требуется иногда разорвать таблицу и добавить текст между таблицами.

Выделить строку перед которой нужно разбить таблицу  $\rightarrow$  Таблица  $\rightarrow$ Разбить таблицу *(рисунок 9 и рисунок 10).*

#### **1.4.7. Изменение размеров всей таблицы**

В нижнем правом углу таблицы маркер изменения размера таблицы (маленький квадрат) подвести к нему указатель мыши, нажать левую клавишу мыши и удерживая ее нажатой изменить таблицу.

#### **1.4.8. Изменение ширины столбца и высоты строки**

Установить указатель на границу столбца, указатель изменит вид, удерживая нажатой левую кл. мыши переместить границу столбца

или установить указатель мыши, на линейку удерживая нажатой левую кл. мыши переместить границу столбца на линейке *(рисунок 11).* 

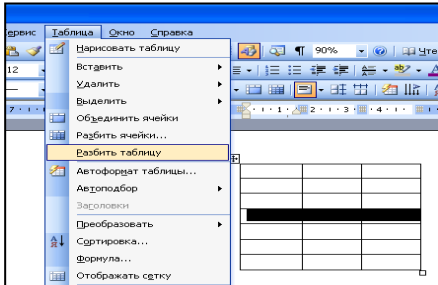

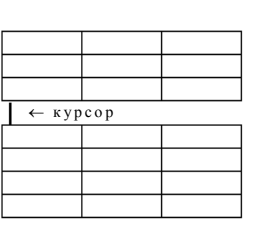

**Рисунок 10**

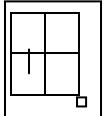

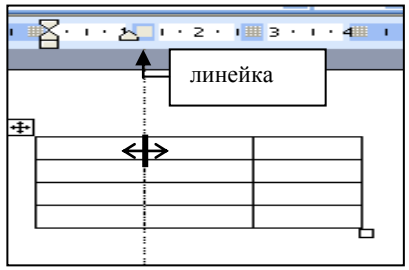

**Рисунок 11 Изменение ширины столбца**

#### **1.4.9.Установка одинакового размера (столбца, строки)**

Выделить таблицу  $\rightarrow$  Таблица  $\rightarrow$  Автободбор $\rightarrow$  выбрать нужную команду *(рисунок 12).* 

Или на панели инструментов «Таблицы и границы» нажать кнопку «выровнять высоту строк» или «выровнять ширину столбцов» **E** 

#### **1.5. ФОРМАТИРОВАНИЕ ТАБЛИЦЫ**

<span id="page-7-0"></span>Под форматирование таблицы понимается оформление по каким-либо правилам различных участков таблицы. При

форматирование изменяется не сама таблица, а ее внешний вид *(рисунок 13).*

Оформление данных в ячейке осуществляется по тем же правилам форматирования текста (изменение символов и абзацев: начертание, размер, цвет, выравнивания абзацев, межстрочное расстояние и т.д.)

#### **1.5.1. Добавление рамки и заливки к таблице.**

#### *1 способ*:

Выделить таблицу или часть таблицы $\rightarrow$  Формат  $\rightarrow$  Границы и заливка  $\rightarrow$  для добавления рамки вкладка «Граница» для добавления заливки вкладка «Заливка» *(рисунок 14, рисунок 15) 2 способ*:

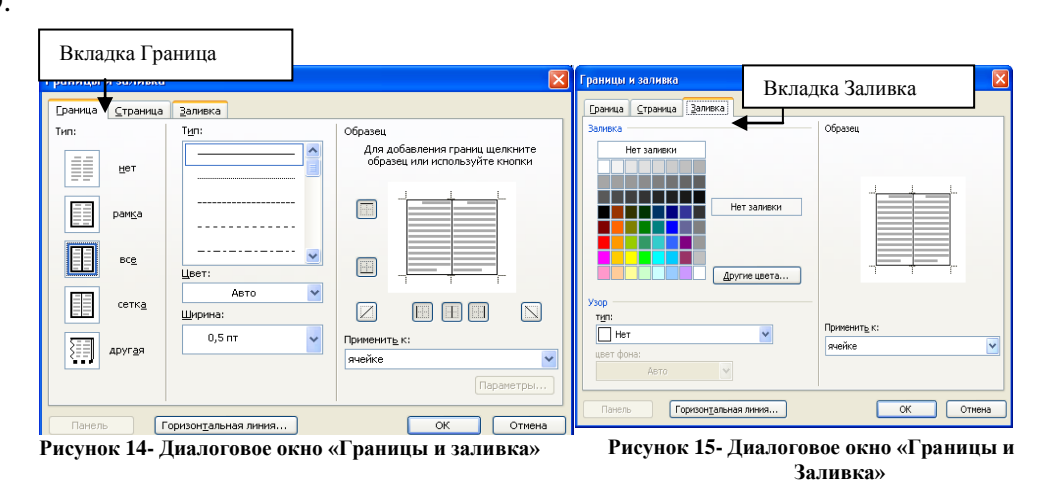

Выделить таблицу или часть таблицы и на панели инструментов «Таблицы и границы» выбрать соответствующие кнопки «границы» или «цвет заливки»  $\Box$  -  $\Diamond$  -

#### **1.5.2. Изменение типа и цвета линии рамки**

#### *1 способ*:

Выделить таблицу или часть таблицы $\rightarrow$  Формат  $\rightarrow$  Границы и заливка  $\rightarrow$  вкладка «Граница» →выберите тип и цвет линии, ширину линии *(рисунок 14).*

#### *2 способ*:

Выделить таблицу или часть таблицы и на панели инструментов «Таблицы и границы» выбрать соответствующие кнопки «Тип линии», «толщина линии», «цвет границы»  $\bullet$  0,5  $\bullet$  2  $\bullet$  ||

#### **1.5.3. Автоматическое оформление таблицы**

#### *1 способ*:

Выделить таблицу → Таблица → Автоформат→выбрать стиль таблицы (*рисунок 16).*

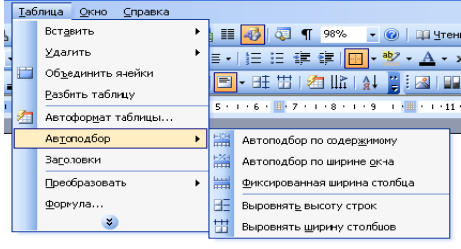

**Рисунок 12 – Команда «Автоподбор»**

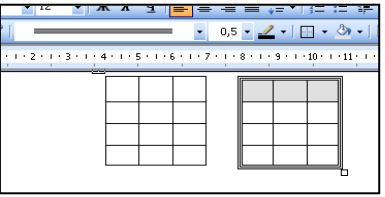

**Рисунок 13 - Пример форматирования**

# *2 способ*:

Выделить таблицу и на панели инструментов «Таблицы и границы» нажать кнопку «Стиль формата таблицы» →выбрать стиль таблицы *(рисунок 16).*

# **1.5.4.Изменение направление текста в ячейках.**

*1 способ*:

Выделить ячейки таблицы → Формат → Направление текста *(рисунок 17). 2 способ*:

Выделить таблицу и на панели инструментов «Таблицы и границы» нажать кнопку «направление текста» <sup>Ша</sup> (рисунок 17).

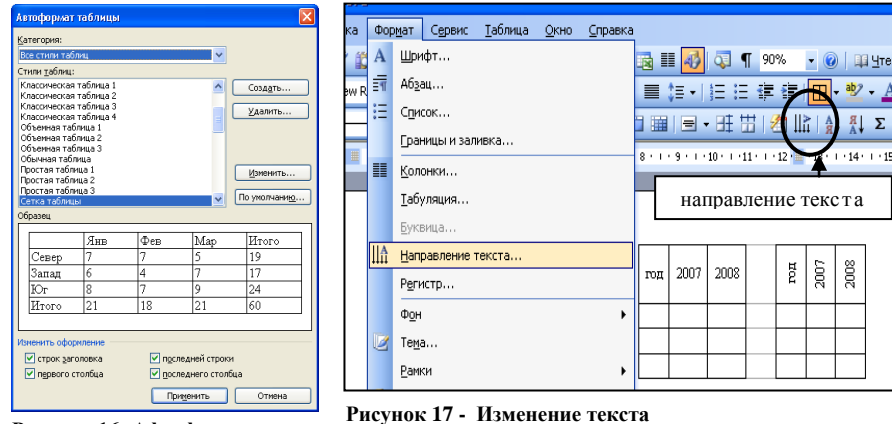

**Рисунок 16- Афтоформат**

#### **1.5.5. Изменение выравнивания текста в ячейках таблицы**

Выделить таблицу и на панели инструментов «Таблицы и границы» нажать кнопку выравнивания

# **2. ПРАКТИЧЕСКАЯ ЧАСТЬ**

#### <span id="page-9-0"></span>**ЗАДАНИЕ 2.1.**

*Цель данного задания получить первоначальные умения в создании таблиц. Рекомендации к выполнению:*

*Для создания таблицы, начинающий пользователь может воспользоваться пошаговым алгоритмом действий, при правильном выполнении которого, получится таблица, представленная на образце.* 

*Пользователь, который уже имеет навыки работы при создании таблиц, может сразу непосредственно создать таблицу по предложенному образцу.*

Создать новый документ и сохранить его под именем «Таблица 1» в своей папке.

- 1. Отобразить на экране панель инструментов «Таблицы и границы»
- 2. Создать таблицу 7 столбцов и 5 строк, на панели инструментов «стандартная», нажать кнопку «вставить таблицу» **...**
- 3. Выделить первую строку и выполнить объединение строк (Таблица Объединить), ввести в нее следующий текст: «Расход материалов для окраски». Выровнять текст в ячейке по левому краю, на панели инструментов «стандартная», нажать кнопку «по левому краю»  $\equiv$ .
- 4. Выделить вторую строку, начиная выделять со второй ячейки и объединить их. Ввести текст «Поверхность» и выровнять его по центру, на панели инструментов «стандартная», нажать кнопку «по центру»  $\equiv$ .
- 5. Выделить, начиная со второй ячейки три ячейки и объединить их. Ввести текст «Двери» и выровнять его по центру  $\equiv$ .
- 6. Выделить оставшиеся три ячейки в третьей строке и объединить их. Ввести текст «Подоконники» и выровнять его по центру  $\equiv$ .
- 7. Выделить во второй строке первую ячейку и последующие за ней две ячейки (*т.е. первые ячейки второй, третьей и четвертой строки*) и объединить их. Ввести текст «Материал» выравнивание по центру.
- 8. Выделить ячейку, в которой введено слово «Материал» и на панели инструментов «Таблицы и границы» выбрать кнопку «Выровнять по центру»
- 9. В четвертой строке в отдельных ячейках ввести: Кг на 10 м<sup>2</sup>; площадь; расход; Кг на 10 м<sup>2</sup>; площадь; расход; (т.е. в одной ячейке - Кг на 10 м<sup>2</sup>, в другой – площадь и т.д.).
- 10. Выделить те ячейки, в которые только что ввели текст. Расположить текст в ячейках вертикально и выровнять его по центру, для этого на панели инструментов «Таблицы и границы» нажать на кнопку «Изменить направление текста»  $\frac{\Pi \pi}{\Pi}$  и выбрать кнопку «Выровнять по центру».  $\boxed{\Xi}$
- 11. Выровнять ширину ячеек.

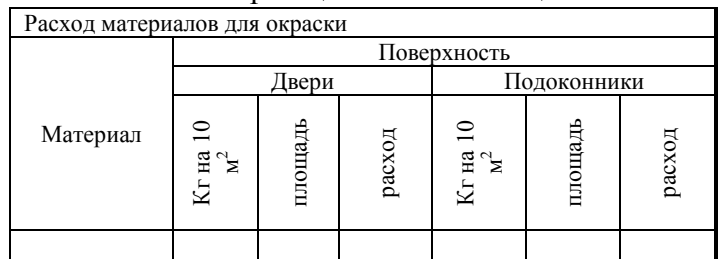

#### Образец готовой таблицы:

# **ЗАДАНИЕ 2.2.**

*Цель этого задания является, показать, что для оформления определенной части документа удобнее использовать таблицу без рамки.*

*Рекомендации к выполнению:*

*Создать документ по предложенному образцу. Для того чтобы оформить верхнюю часть документа удобнее использовать таблицу(1 строка и 3 столбца) у которой снять цвет границы, для*   $\sigma$ *этого выделить ячейки и на панели инструментов «стандартная» нажать кнопку «границы»*  $\boxplus$  . *В крайних ячейках ввести нужный текст.*

*Основная таблица простая состоит из 6 столбцов и 8 строк, ячейки которые относятся к заголовкам столбцов - объединены.* 

#### **Структура и штатная численность ОАО «Прогресс» на 2007 г.**

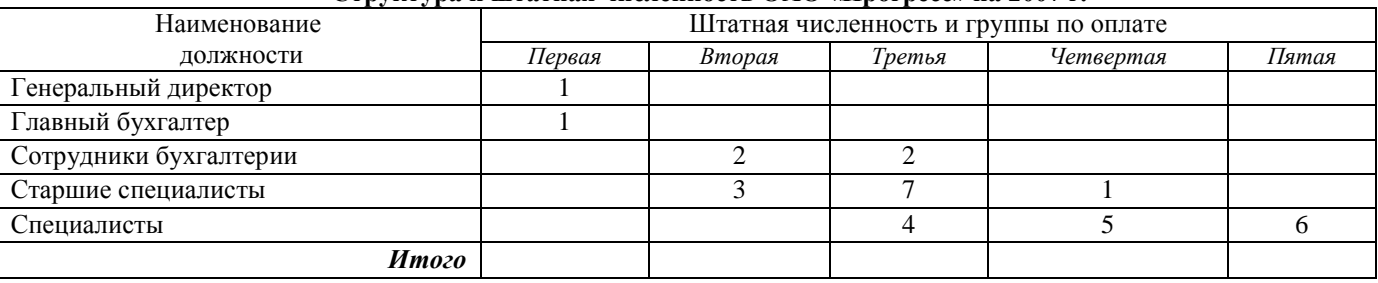

#### **ЗАДАНИЕ 2.3.**

*Это задание направлено на то, чтобы отработать навыки по созданию таблиц и показать, что в документе текст можно разместить как перед таблицей так после.* 

*Рекомендации к выполнению:*

Создать документ по предложенному образцу. Для этого оформить верхнюю часть *документа. Вставить таблицу 6 столбцов и 14 строк, верхние ячейки, которые относятся к заголовкам столбцов таблицы объединить. С последней крайней ячейки снять цвет границы. Строки заголовка нужно выделить жирной линией, для этого выделить строки заголовка, меню Формат Границы и заливка вкладка «границы» выбрать ширину (3 пт) выбрать (в диалоговом окне*   $\Box$ *справа в образие) кнопки*  $\Box$ 

Профессиональный Лицей №16

Магазин \_\_\_\_\_\_\_\_\_\_\_\_\_\_\_\_\_\_\_\_\_\_\_\_\_\_\_\_\_\_\_\_\_\_\_\_\_\_\_\_\_\_\_\_\_\_\_\_\_\_\_\_\_\_\_\_\_\_\_\_\_\_\_\_\_\_\_\_\_\_\_\_\_\_\_\_\_\_\_\_\_\_\_\_\_\_\_\_\_\_\_\_\_\_\_\_\_\_\_\_\_\_\_\_\_\_\_\_\_\_\_

Секция (отдел)

Материально ответственное лицо

#### **ТОВАРНЫЙ ОТЧЕТ №** \_\_\_\_\_\_ за «\_\_\_\_\_» \_\_\_\_\_\_\_\_\_\_\_200 \_г.

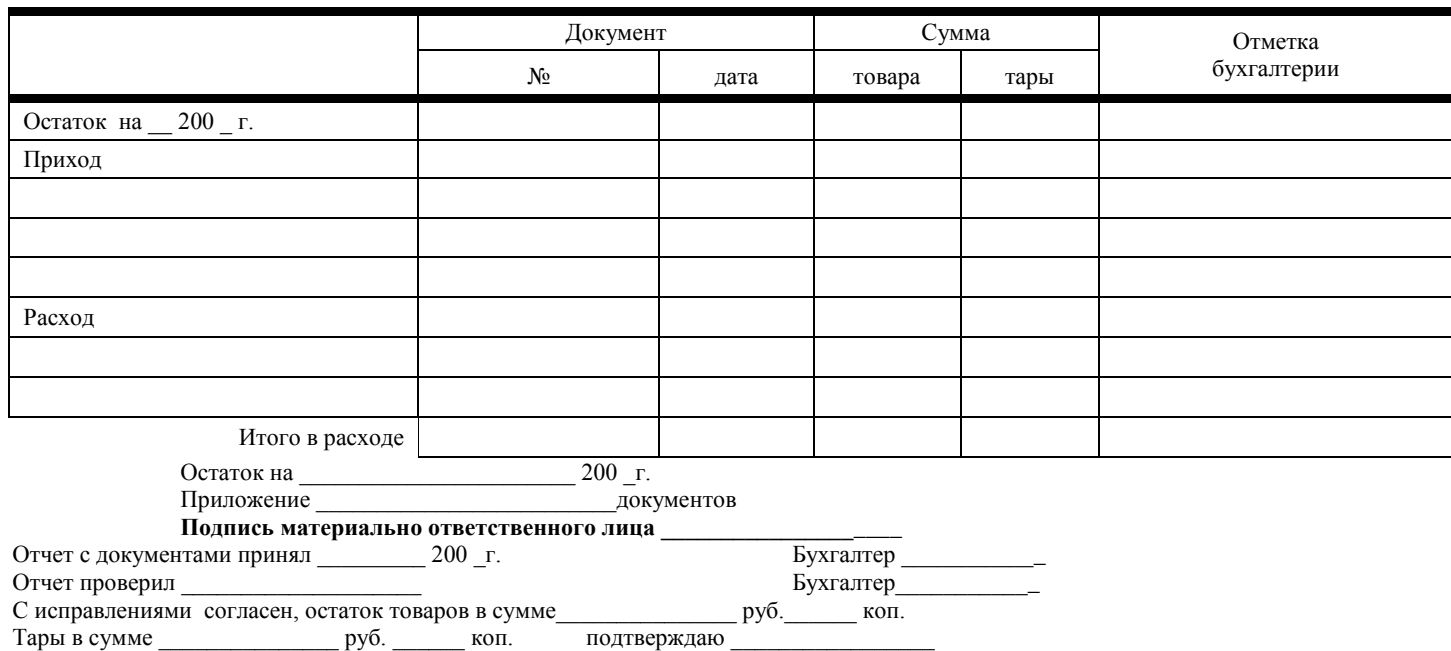

**Подпись материально ответственного лица \_\_\_\_\_\_\_\_\_\_\_\_\_\_\_\_\_\_\_**

#### Дополнительные задания.

Данные задания направлены:

- на отработку навыков по созданию таблиц;  $\blacksquare$
- на оформление таблиц разных видов (форм), применяемых в различных сферах деятельности человека.

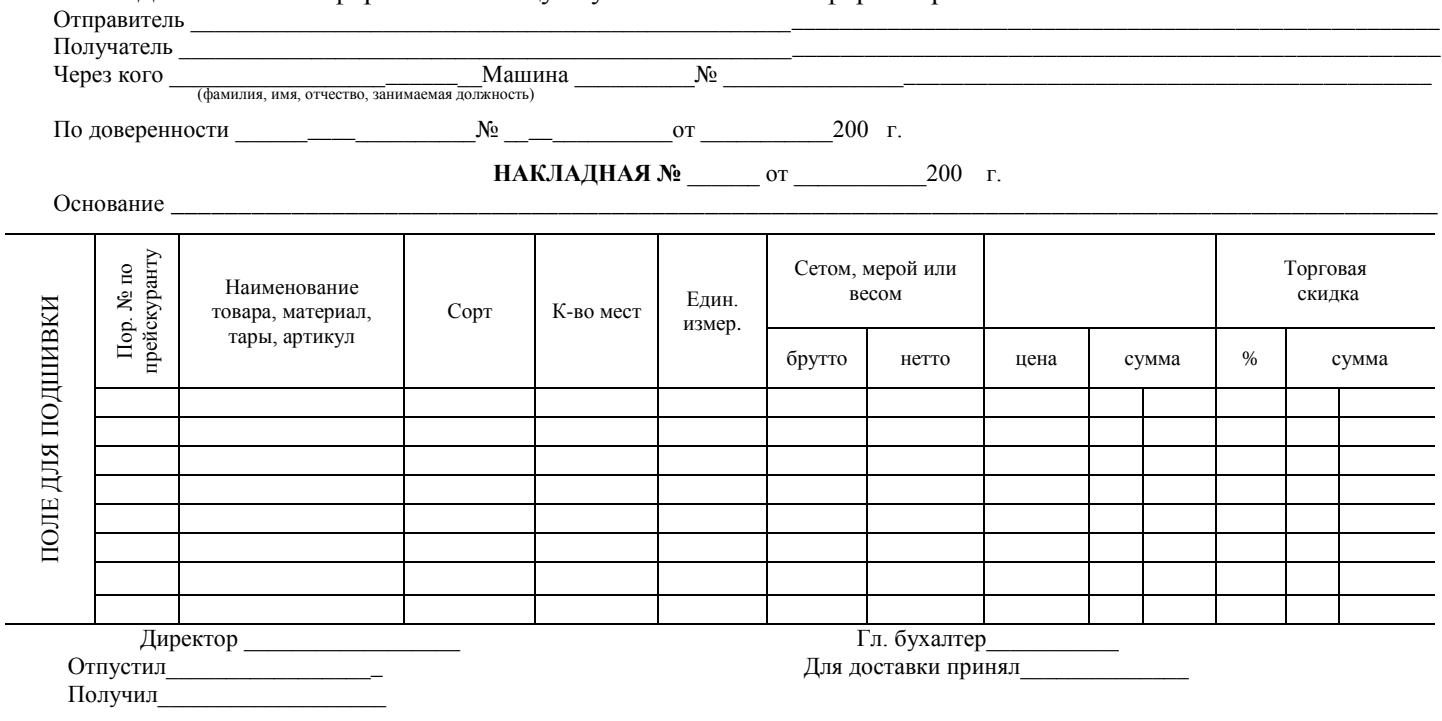

#### ЗАДАНИЕ 2.4. Оформить таблицу с учетом элементов форматирования.

ЗАДАНИЕ 2.5. Оформить таблицу с учетом элементов форматирования.

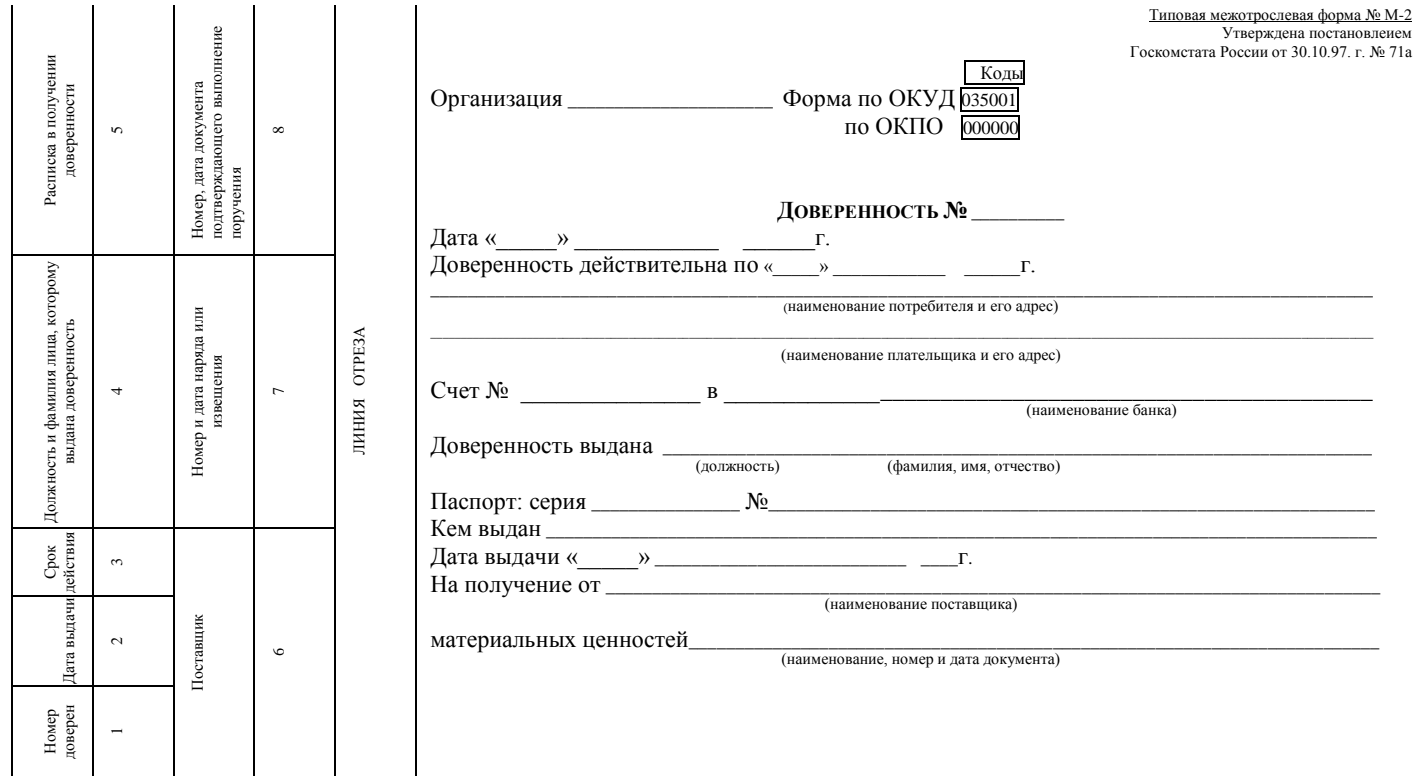

# ЗАДАНИЕ 2.6. Оформить таблицу с учетом элементов форматирования.

(В таблице присутствуют символы, которые отсутствуют на клавиатуре, меню Вставка→Символ).

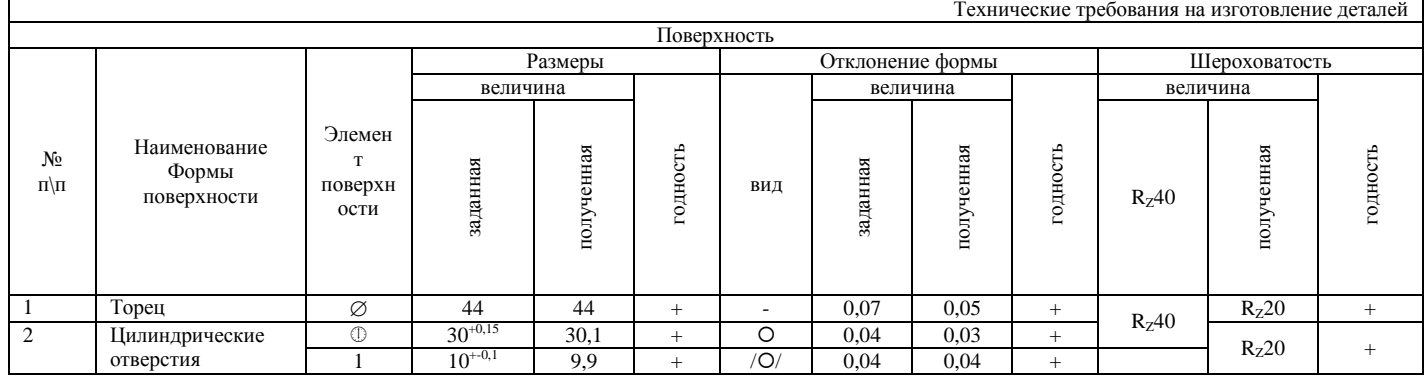

ЗАДАНИЕ 2.7. Оформить таблицу с учетом элементов форматирования.

# DOFPAMMHLLE DECYDCLI MHTCDHCTA

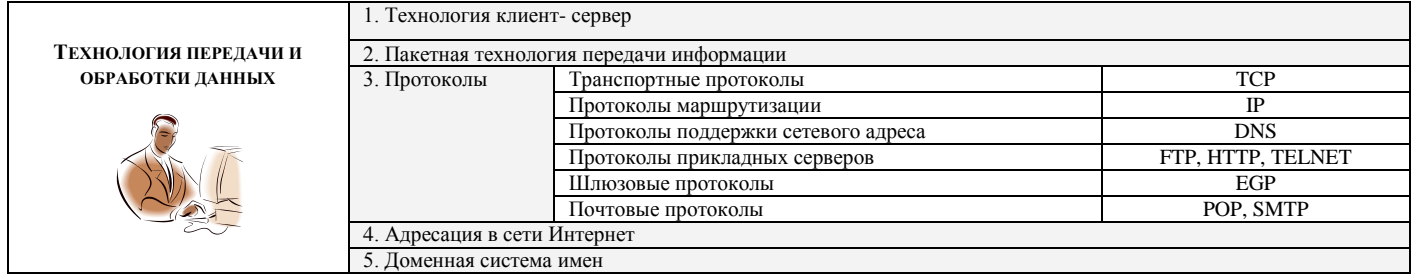

# ЗАДАНИЕ 2.8. Оформить таблицу с учетом элементов форматирования.

#### $\overline{A}$  O H E C E H И E  $N_2$ <br>О наличии и движении материальных средств ЗА ПЕРИОД С\_  $-200$ <sub>-</sub> $\Gamma$ .

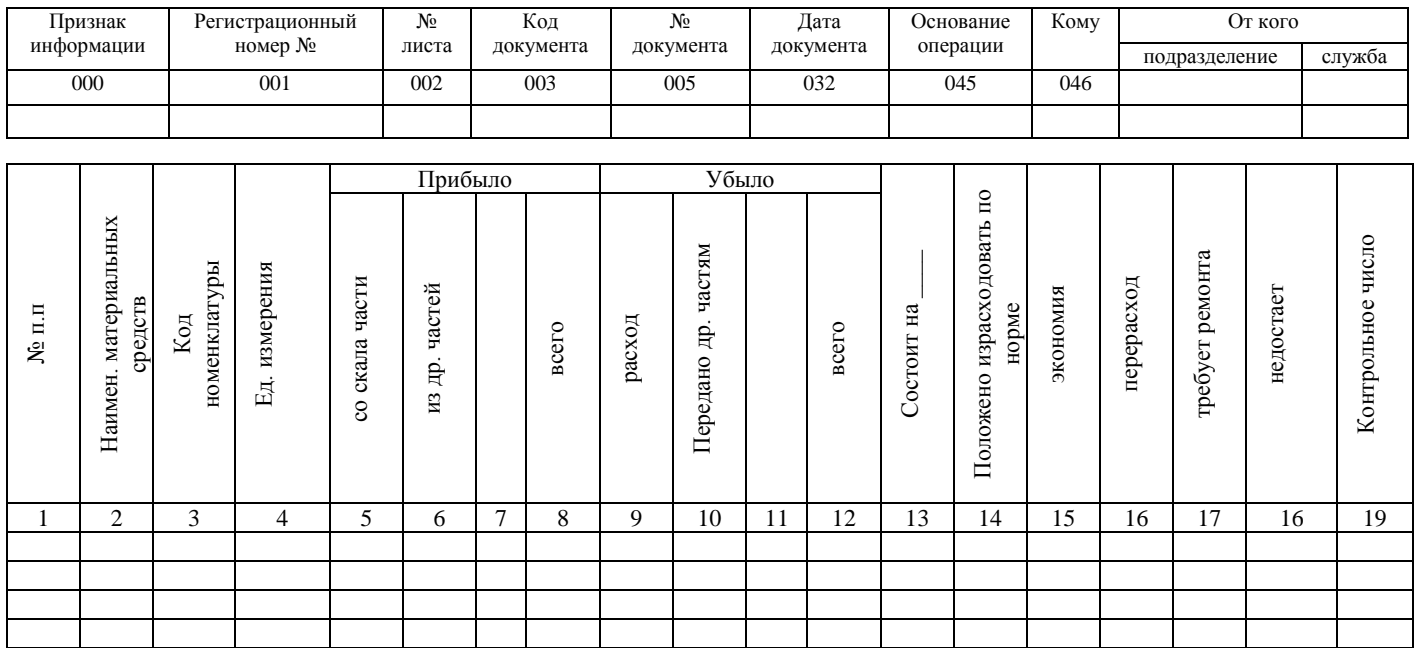

#### ЗАДАНИЕ 2.9. Оформить документ при помощи таблицы с учетом элементов форматирования По вертикали:

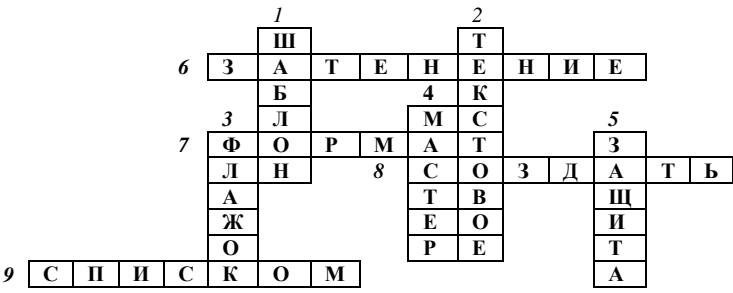

1. Файл, содержащий структуру и инструменты для создания таких элементов законченных файлов как стиль и макет страницы. называется -...

- 2. Напишите назначение кнопки (... поле) ab
- 3. Напишите назначение кнопки
- 4. Программа, которая формирует набор вопросов для пользователя и с учетом его ответов автоматически создает требуемый документ, называется...
- 5. Напишите назначение кнопки
- По горизонтали:

6. Напишите назначение кнопки **a** (... полей формы)

7. Документ, содержащий предназначенные для заполнения пустые места (поля формы), в которые вводятся данные, называется - ...

8. Допишите алгоритм, создание документа на основе шаблона Файл -- ...

9. Напишите назначение кнопки [6] (поле со ....)

ЗАДАНИЕ 2.10. Оформить документ при помощи таблицы с үчетом элементов

#### форматирования

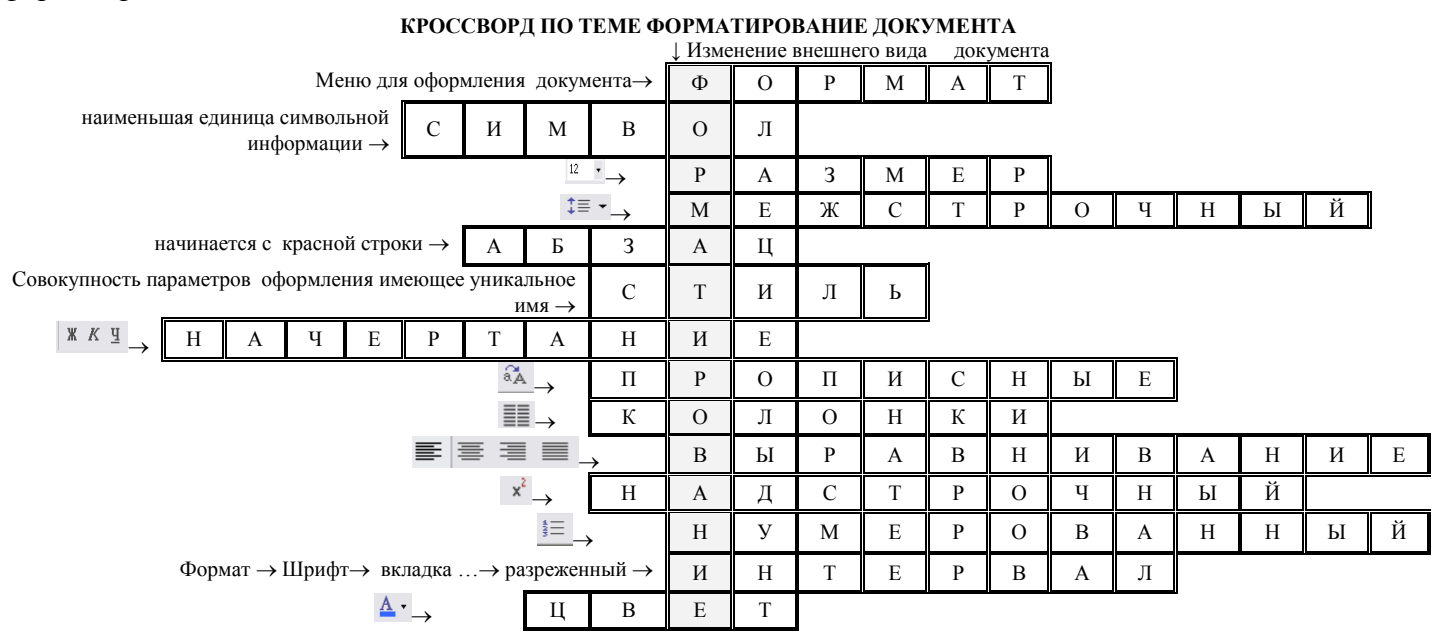

#### **3. ПРОВЕРЬ СЕБЯ**

#### **ТЕСТ № 1**

<span id="page-14-1"></span><span id="page-14-0"></span>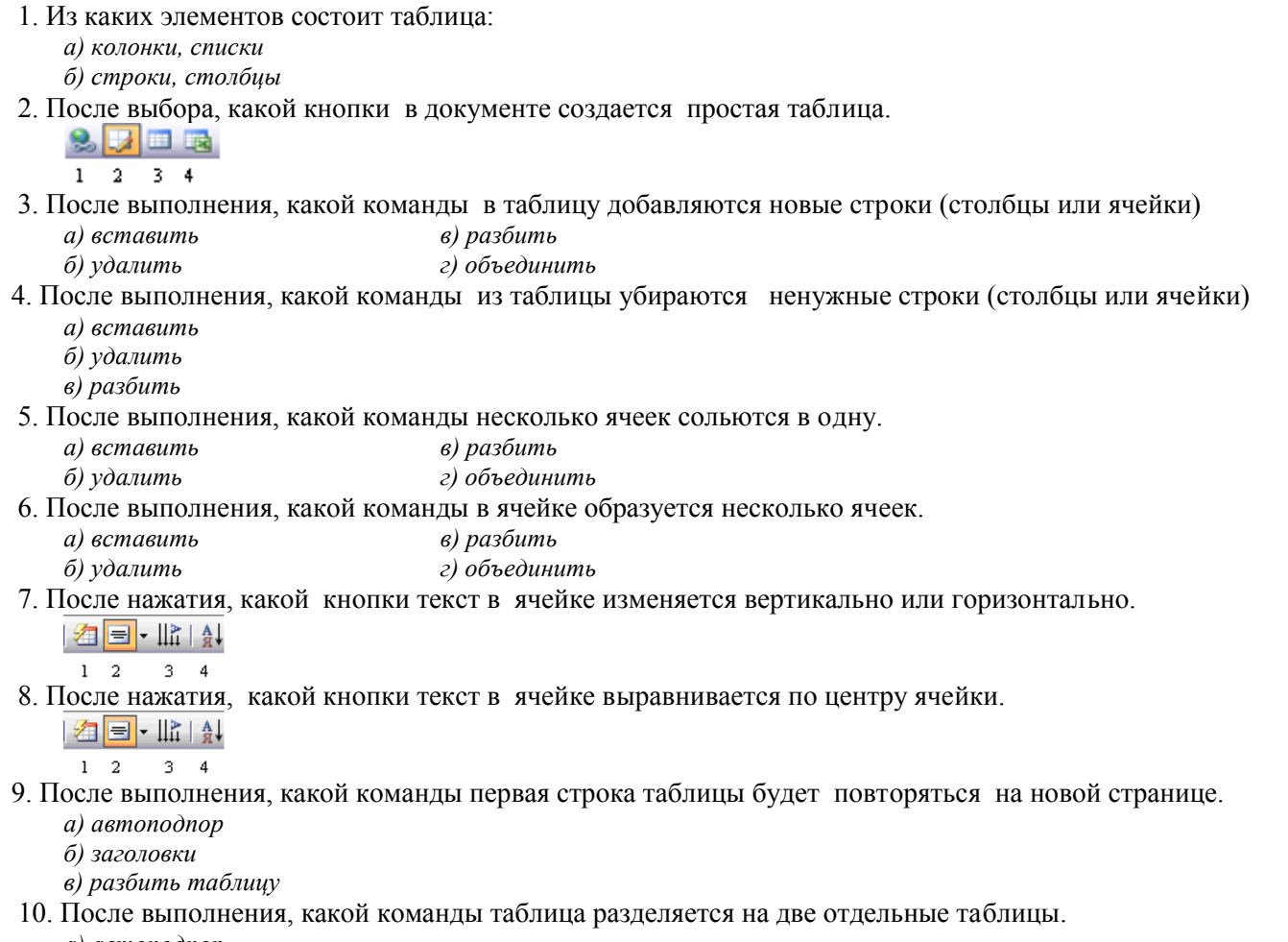

- *а) автоподпор*
- *б) заголовки*
- <span id="page-14-2"></span>*в) разбить таблицу*

#### **ТЕСТ № 2**

- 1. Допишите предложение. Основной структурный элемент таблицы, образующийся на пересечении строки и столбца, называется …..
- 2. Допишите недостающего слово в алгоритме. Для создания таблицы нужно: установить курсор вместо вставки таблицы→ Меню Таблица→ … →Таблица→ ввести количество строк и столбцов
- 3. Подпишите название следующих кнопок панели инструментов «Таблица и границы»:

 $\mathbb{H}^{\mathbb{R}}$  $\overline{\blacksquare}$ 

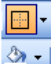

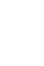

4. Выберите алгоритм для добавления столбца в таблицу.

*а) Меню Таблица → выделить столбец → Вставить→ столбцы слева (справа) б) Выделить столбец→ Меню Таблица → Вставить→ столбцы слева (справа)*

5. Выберите алгоритм для добавления к ячейкам таблицы заливки. *а) Выделить ячейки→ меню Формат → Границы и заливка→вкладка «Заливка» б) Меню Таблица → выделить ячейки → Границы и заливка→вкладка «Заливка»*

6. Стрелками укажите, как выделить тот или иной элемент таблицы.

1.Всю таблицу

2.Ячейку

3.Столбец

4.Строку

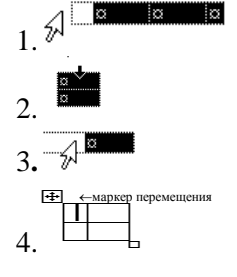

#### 7. Составьте алгоритм для объединения ячеек.

- *а) выделить несколько ячеек→*
- *б) Объединить ячейки*
- *в) Таблица→*
- 8. Составьте алгоритм для разбиения ячеек таблицы.
	- *а) выбрать количество строк и столбцов*
	- *б) Разбить ячейки→*
	- *в) Таблица→*
	- *г) выделить ячейку→*
- 9. Напишите алгоритм для удаления ячеек.
- 10. Напишите алгоритм для автоматического оформления таблицы

#### <span id="page-15-0"></span>Отгадайте кроссворд и найдите ключевое слово  $\Box$ 和  $\mapsto$ Ë  $\rightarrow$ Перед изменением ячейки нужно… Вертикальная  $\overline{\mathbb{H}}$   $\rightarrow$ колонка в таблице  $\rightarrow$ →

#### <span id="page-15-1"></span>**КРОССВОРД №2**

Найди слово.

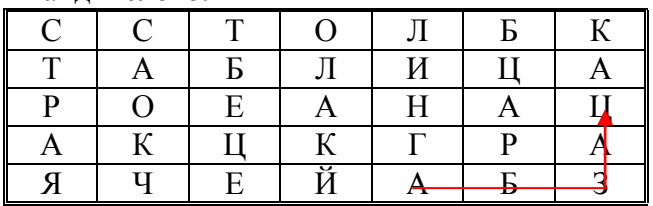

Здесь зашифровано пять слов одно из них ключевое, угадай какие именно слова. Найди и вычеркни их. Слова расположены в любом порядке кроме диагонали. Например, слово «Абзац» начинается по горизонтали, а заканчивается по вертикали.

#### **КРОССВОРД №1**

## 4. ОТВЕТЫ

# Ответы на тест №1

<span id="page-16-0"></span>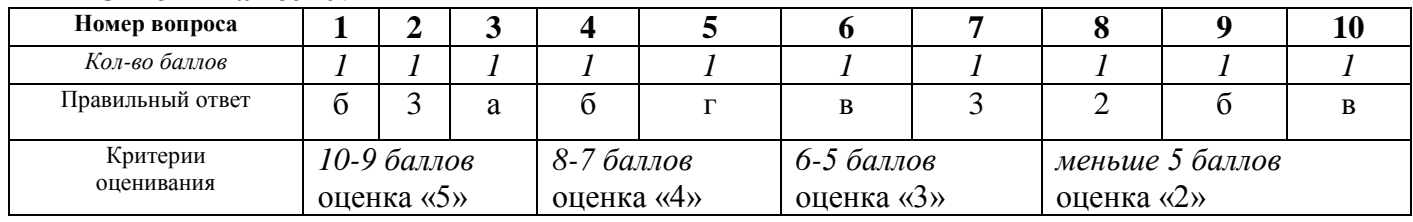

# Ответы на тест №2

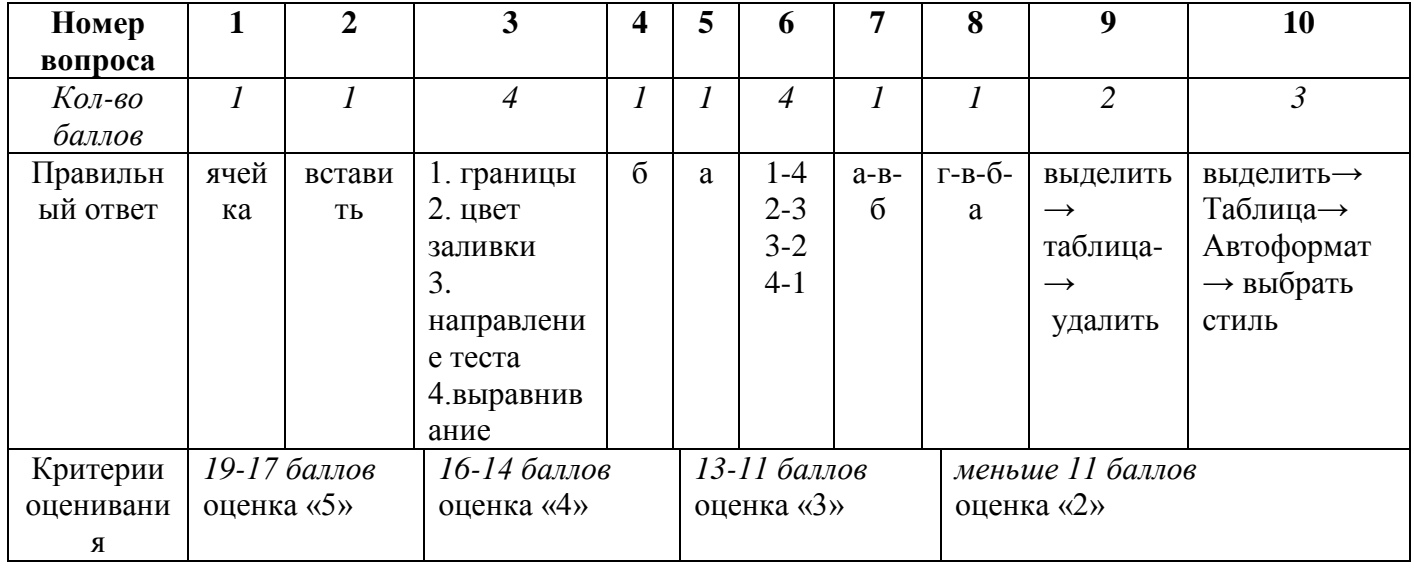

#### Кроссворд №1

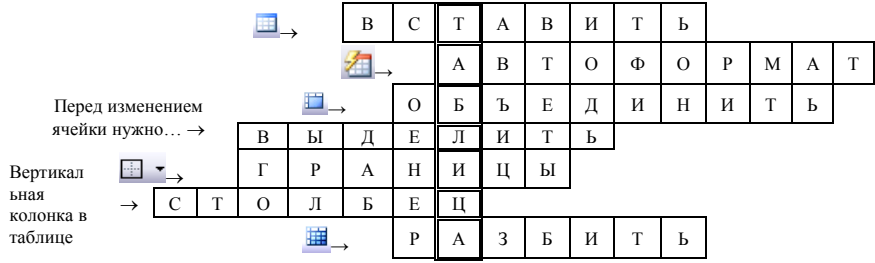

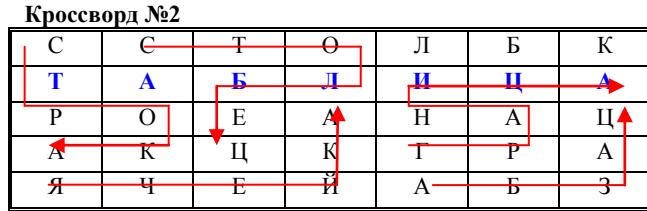

# **СПИСОК ЛИТЕРАТУРЫ**

<span id="page-17-0"></span>1. Михеева Е.В. Информационные технологии в профессиональной деятельности. Учебное пособие для среднего профессионального образования. М:- Издательский центр «Академия», 2006.

2. Михеева Е.В. Практикум по информационным технологиям в профессиональной деятельности. Учебное пособие для среднего профессионального образования. М:- Издательский центр «Академия», 2005.

3. Семакина И.Г., Хеннер Е.К. Информатика. Задачник-практикум в 2 т. Том. 2.-М: БИНОМ. Лаборатория знаний, 2004.

4. Уваров В.М. Силакова Л.А. Практикум по основам информатики и вычислительной техники. Учебное пособие для начального проф. образования.- М: Издательский центр «Академия», 2005.